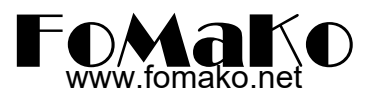

# **How to Import Logo and Background Pictures to KC601 Pro Switch**

#### **Please download converting tool here:**

For Windows: https://drive.google.com/file/d/1A26ZKJCAJf\_8Ds6zocLiim06N8KGojGP/view?usp=sharing

#### **Prepare:**

**Logo files:** ".png" logo file, recommend 480x270px, **Background files:** ".jpg " background file, 1920x1080P ,200-300KB **Save Path:** The storage path for image files and convert tool cannot have special characters https://drive.google.com/file/d/1A26ZKJCAJf\_8Ds6zocLiim06N8KGojGP/view?usp=sharin<br> **Prepare:**<br> **Logo files:** ".png" logo file, recommend 480x270px,<br> **Background files:** ".jpg " background file, 1920x1080P,200-300KB<br> **Save Prepare:**<br> **Logo files:** ".png" logo file, recommend 480x2<br> **Background files:** ".jpg " background file, 192<br> **Save Path:** The storage path for image files<br>
special characters<br>
Covert Logo file and import logo to KC601 S

### **Covert Logo file and import logo to KC601 Switch**

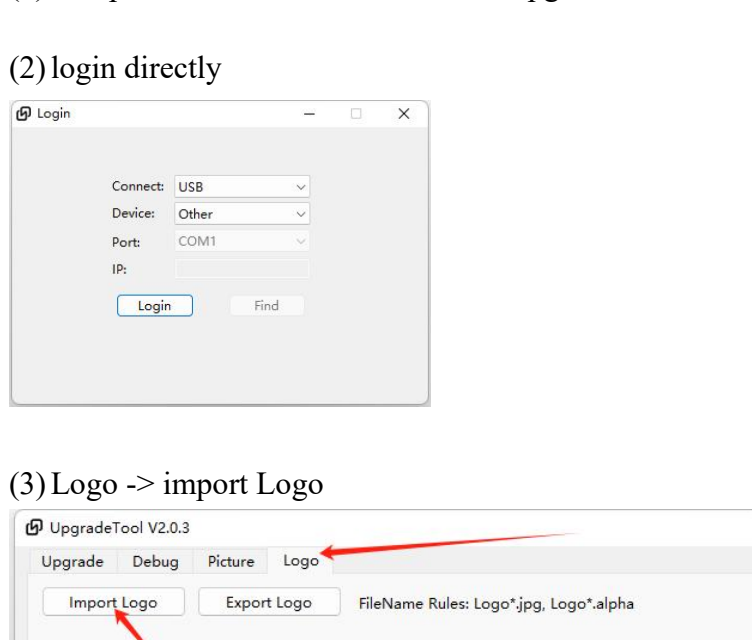

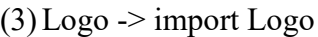

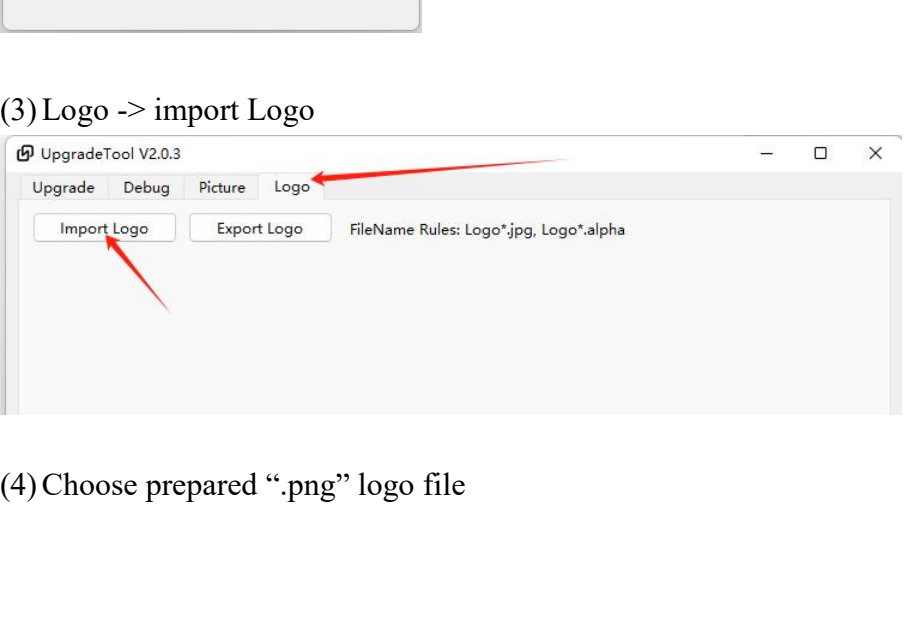

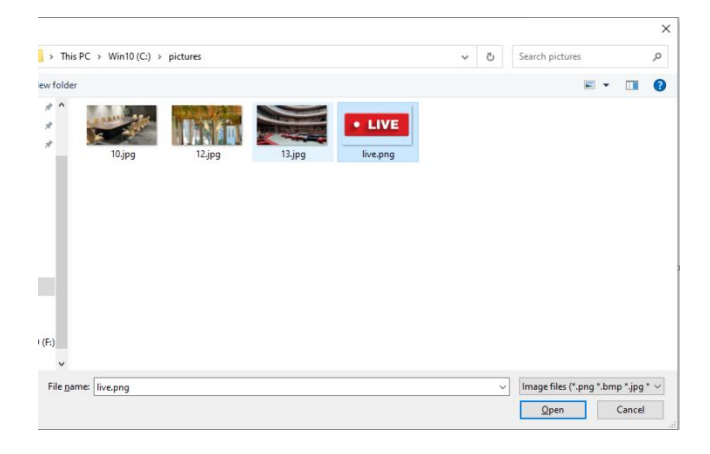

# (5) Click Export Logo

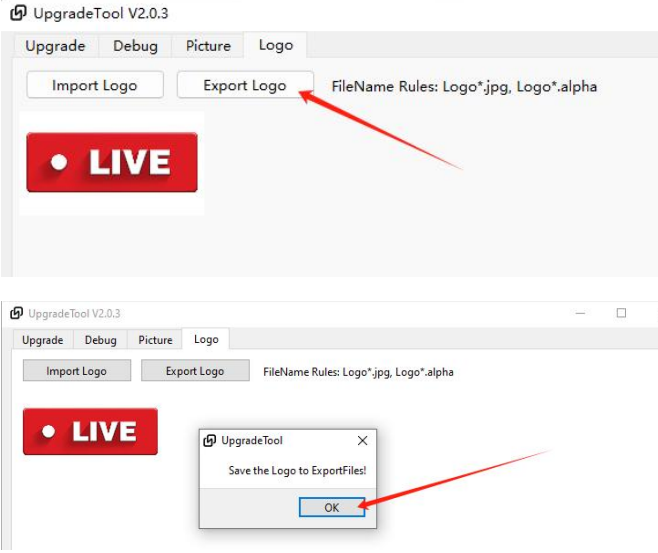

(6)Two logo files will be saved to "ExportFiles" folder, which under the convert tool

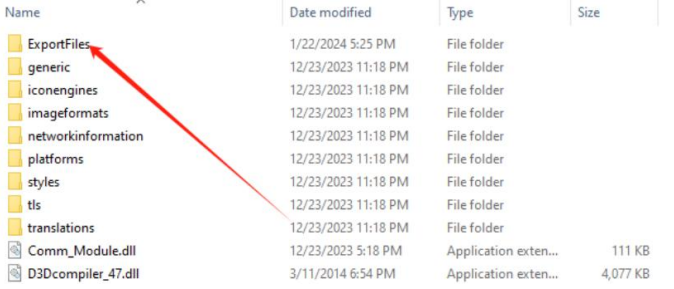

iis PC > Win10 (C:) > UpgradeTool-V2.0.3 > UpgradeTool > ExportFiles

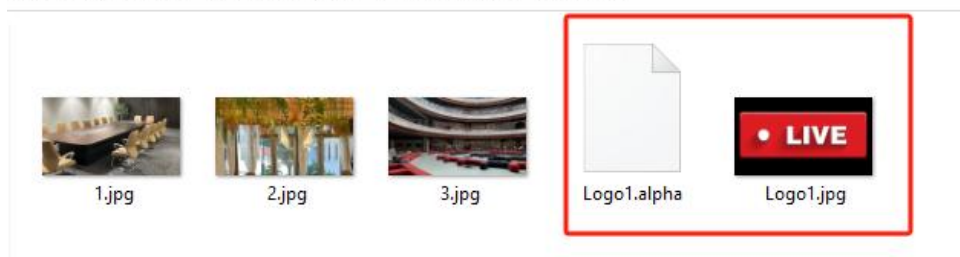

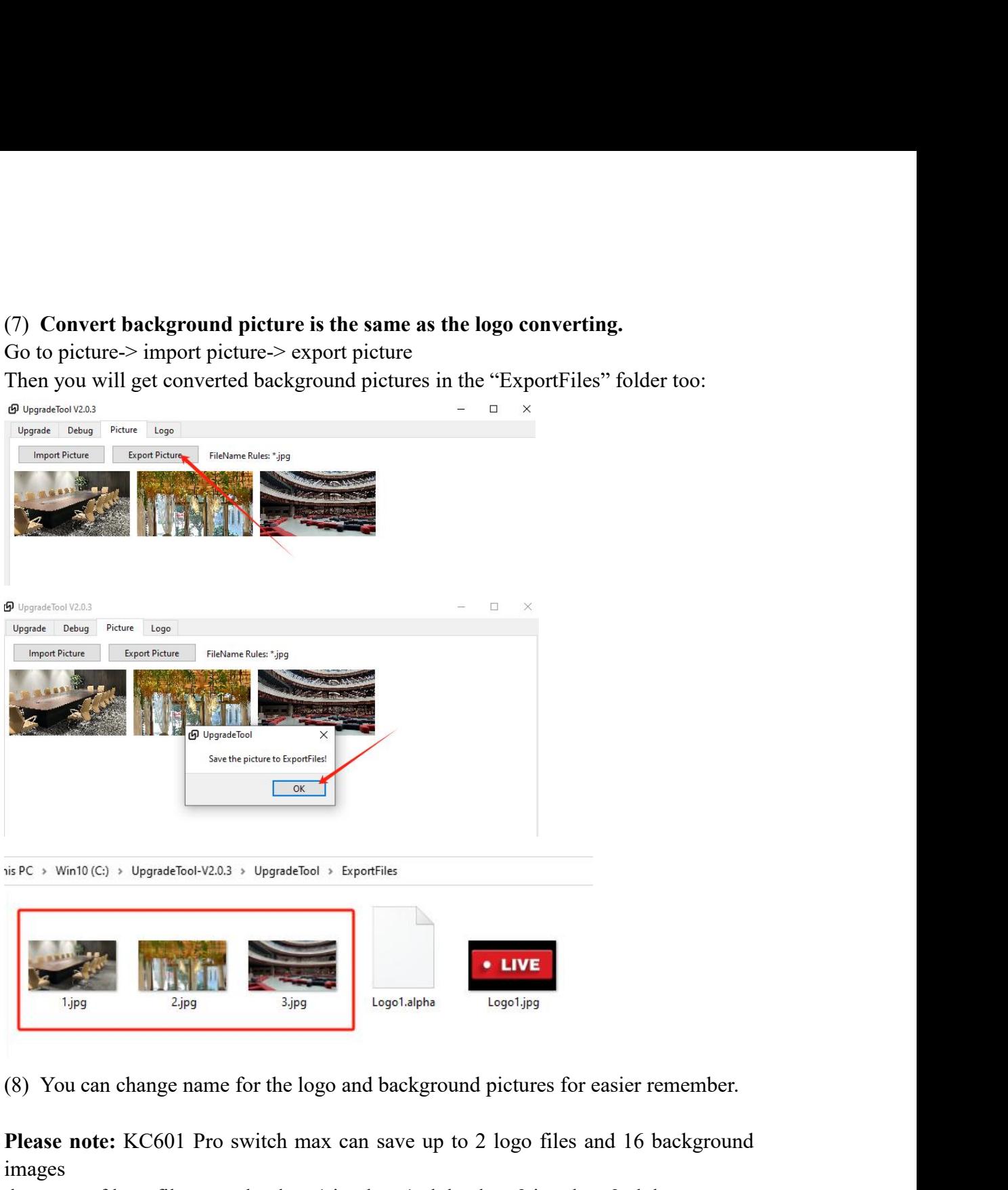

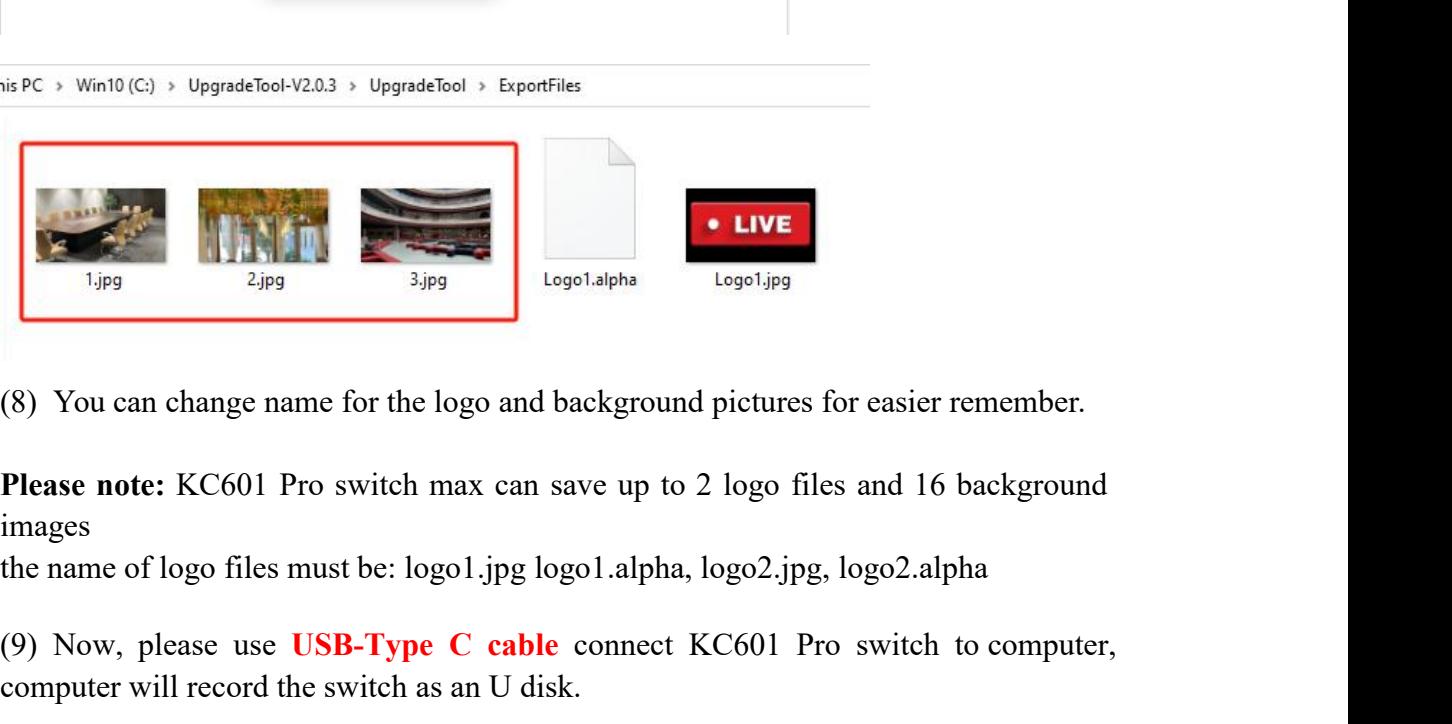

images

(9) Now, please use **USB-Type C cable** connect KC601 Pro switch to computer, computer will record the switch as an U disk.

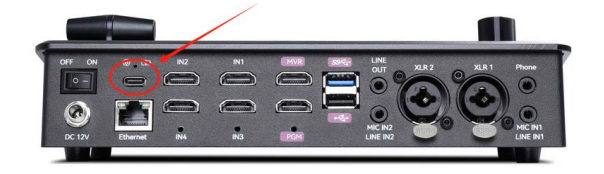

(10) copy two logo files and the background files to KC601 pro switch U disk

(11) Unplug USB-Tpye C cable, power off and power on KC601 Pro switch, it will reload the logo and pictures, normally, it will take several minutes to load all the pictures.

## **Logo Size and Position Adjustment**

Of course, you can adjust the logo's size.

For example, your logo is circular,maybe you created a 300x300px logo. When you uploaded the logo to KC601 pro switch, go to menu->picture setting->logo setting, then ,you can change the size and position of the logo.

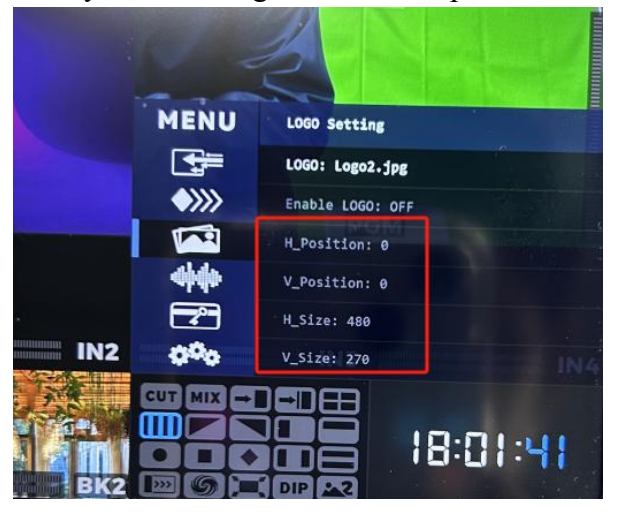

If you meet any problem, please contact us at:  $ivan(\omega)$  fomako.net, normally, we will reply within 24hours.

FoMaKo Supports Team